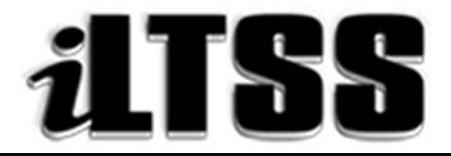

## **Integrated Library and Textbook Support Services**

### Division of Instruction

# TEACHER'S Certification of Williams Sufficiency – SECONDARY

### Directions for completing and submitting the Teacher's Certification of Williams Sufficiency using the Teacher's Portal:

*Purpose:* To provide instructions on how to access the Secondary Teacher's portal needed to declare Williams Sufficiency using the online portal.

#### Requirements to access the Portal:

- An LAUSD SSO
- Internet access

#### Step One: *Logging into the Teacher's Portal*

- 1. Access the Teacher's Portal by using the following link: https://myapps.lausd.net/TeacherPortal/Pages/
- 2. Use your LAUSD SSO to login into the Teacher's Portal
- 3. Check to ensure you are accurately logged. In the upper-right corner next to the lock, you should see your username displayed

#### Step Two: *Verifying the Information Displayed*

- 1. Verify that the following account information is correct:
	- School Calendar: Select the current school year
	- School: Your school assignment for the current year
	- Teachers Name: The employee's name
	- School Type: Information is extracted from the MISIS data; this is not an adjustable field

#### Step Three: *Certifying for Williams Sufficiency*

- 1. Before certifying please read the red lettered notes:
	- *\*Additional components such as teacher's editions and ancillary material are not mandated for sufficiency.*
	- *\*District policy does not allow the use of State textbook funding for the purchase of class sets.*
- 2. As a Secondary Teacher, you will certify for each course/period for which you have students assigned
- 3. To declare **SUFFICIENT**, select: I have sufficient textbook/instructional materials and click on the blue" submit button
- 4. To declare INSUFFICIENT, select: I DO NOT have sufficient textbook/instructional materials:
	- If you select INSUFFICIENT for any of the courses/periods, fillable fields will populate on the screen so you may type in the following information:
	- Period
	- Room #
	- Course
	- Curricular area: A dropdown menu will populate when you click on the dropdown menu. You may select: English/ELD, Foreign Language, Health, History/Social Studies, Math and Science
	- Textbook Title Information
	- ISBN: Enter either the 10 or 13 digit barcode of the textbook
	- # of Students Enrolled in Section: Enter the number of students on the roster
	- # of Students Enrolled without Textbooks: Enter the number of students that **do not** have a textbook
		- o Repeat the process for each course/period that is insufficient
		- o Verify the information entered and click on the blue "Submit" button
		- o If you declare INSUFFICIENT, an email will be immediately sent to the principal's inbox to notify him/her of the issue.
		- o Once the principal has remedied the insufficiency, you are required to login to the Teacher's Portal to resubmit in order to declare SUFFICIENT
- 5. If you are a non-core teacher, select: Not Applicable
- 6. Once you have verified your answers, select the blue "Submit" button. Your responses will be recorded and viewable by the school's principal and the Local District.
- 7. Be sure to logout of the Teacher's Portal by clicking on the logout icon  $\left( \bigcup_{i=1}^{\infty} \mathcal{L}_{i} \right)$